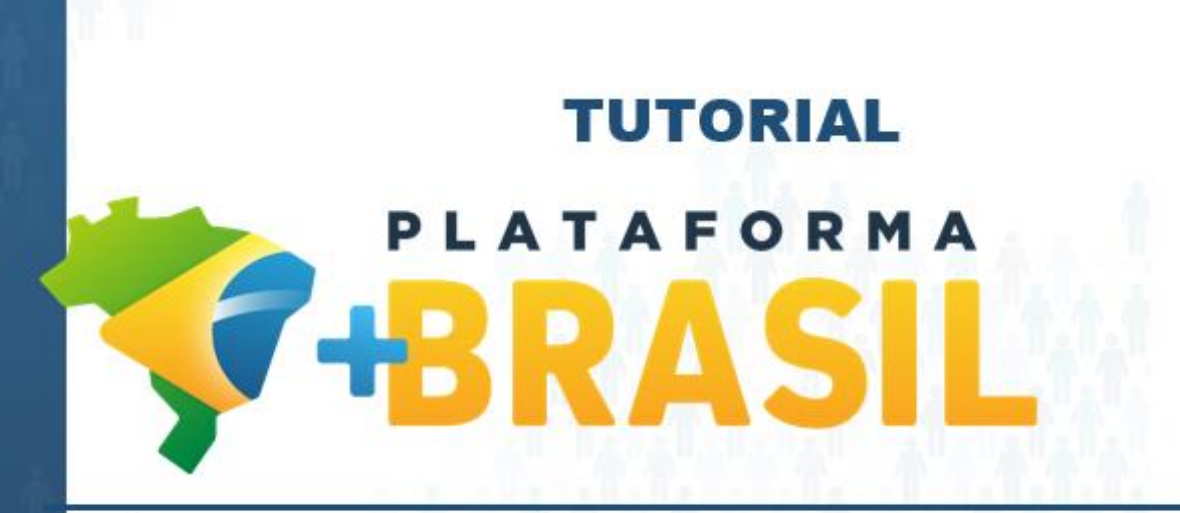

**MÓDULO FUNDO A FUNDO – PLANO DE AÇÃO PROGRAMA CONECTIVIDADE - Lei nº 14.172**

**Departamento de Transferências da União Secretaria de Gestão Secretaria Especial de Desburocratização, Gestão e Governo Digital MINISTÉRIO DA ECONOMIA**

Como cadastrar um Plano de ação no Módulo FUNDO A FUNDO da Plataforma +Brasil.

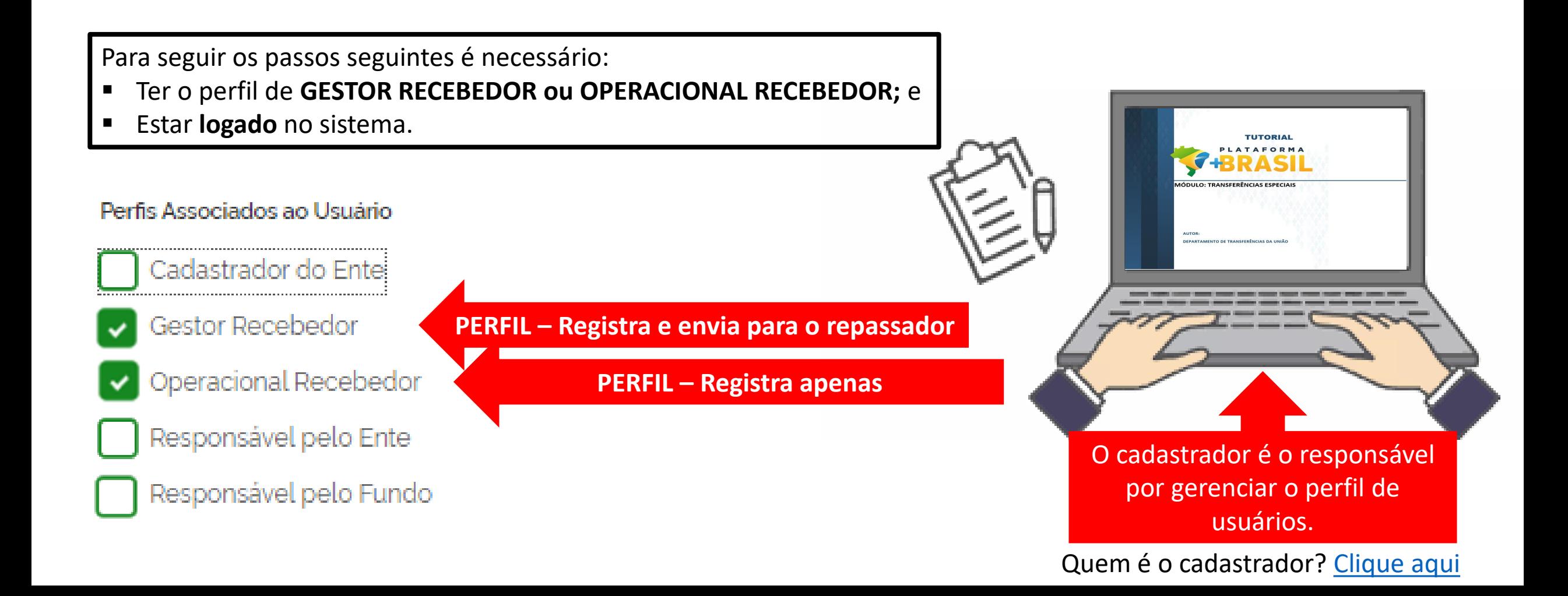

### Fluxo Geral – Cadastro Plano de Ação

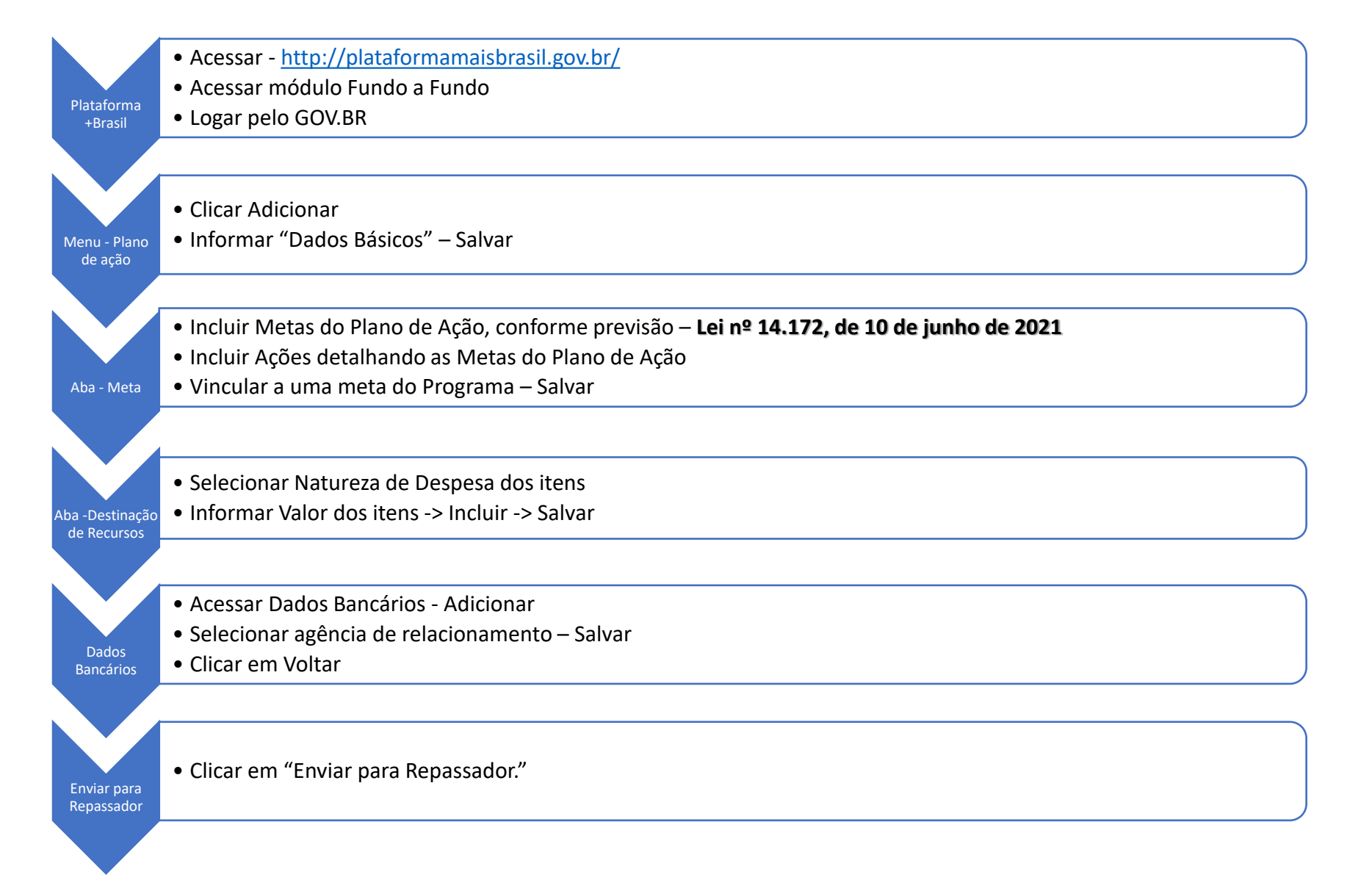

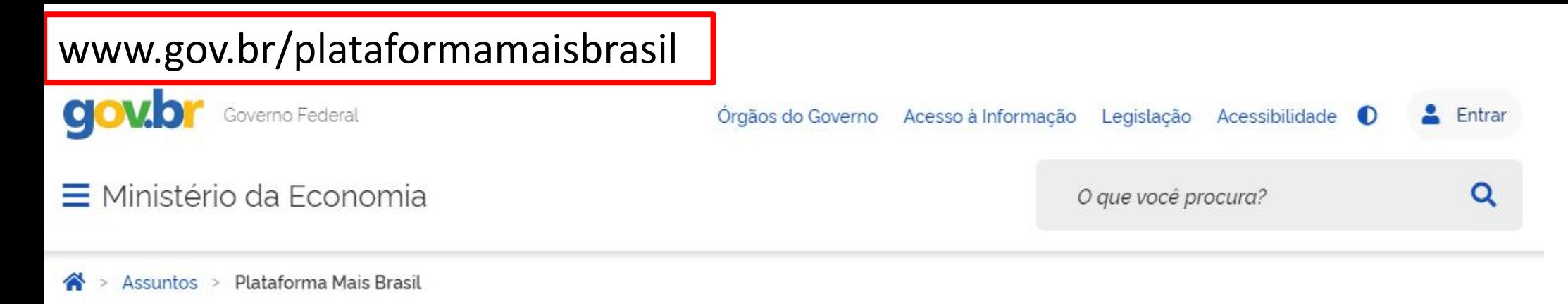

# Seja bem-vindo ao novo Portal da Plataforma +Brasil

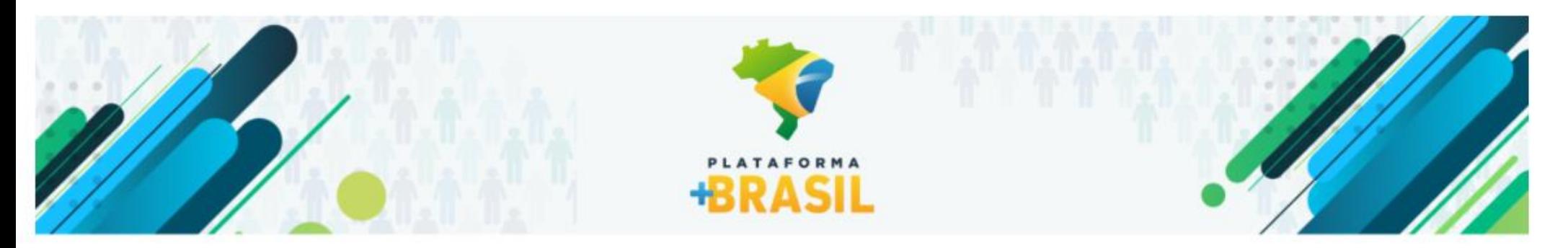

# VI Fórum Nacional das Transferências da União

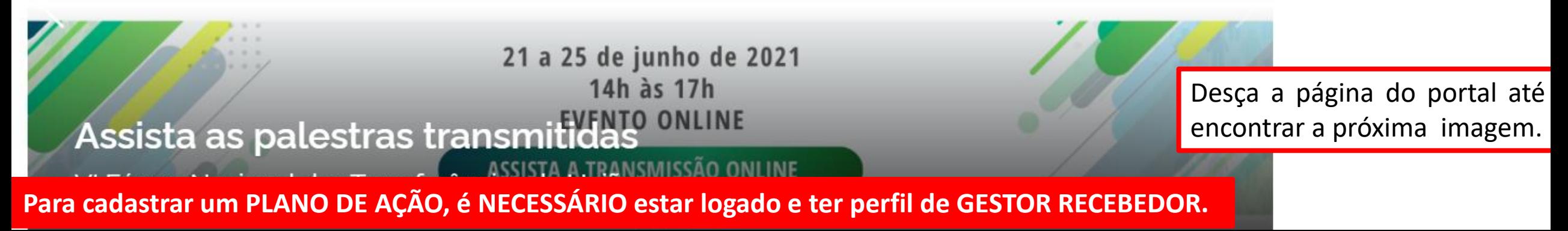

#### **ACESSO A SISTEMAS**

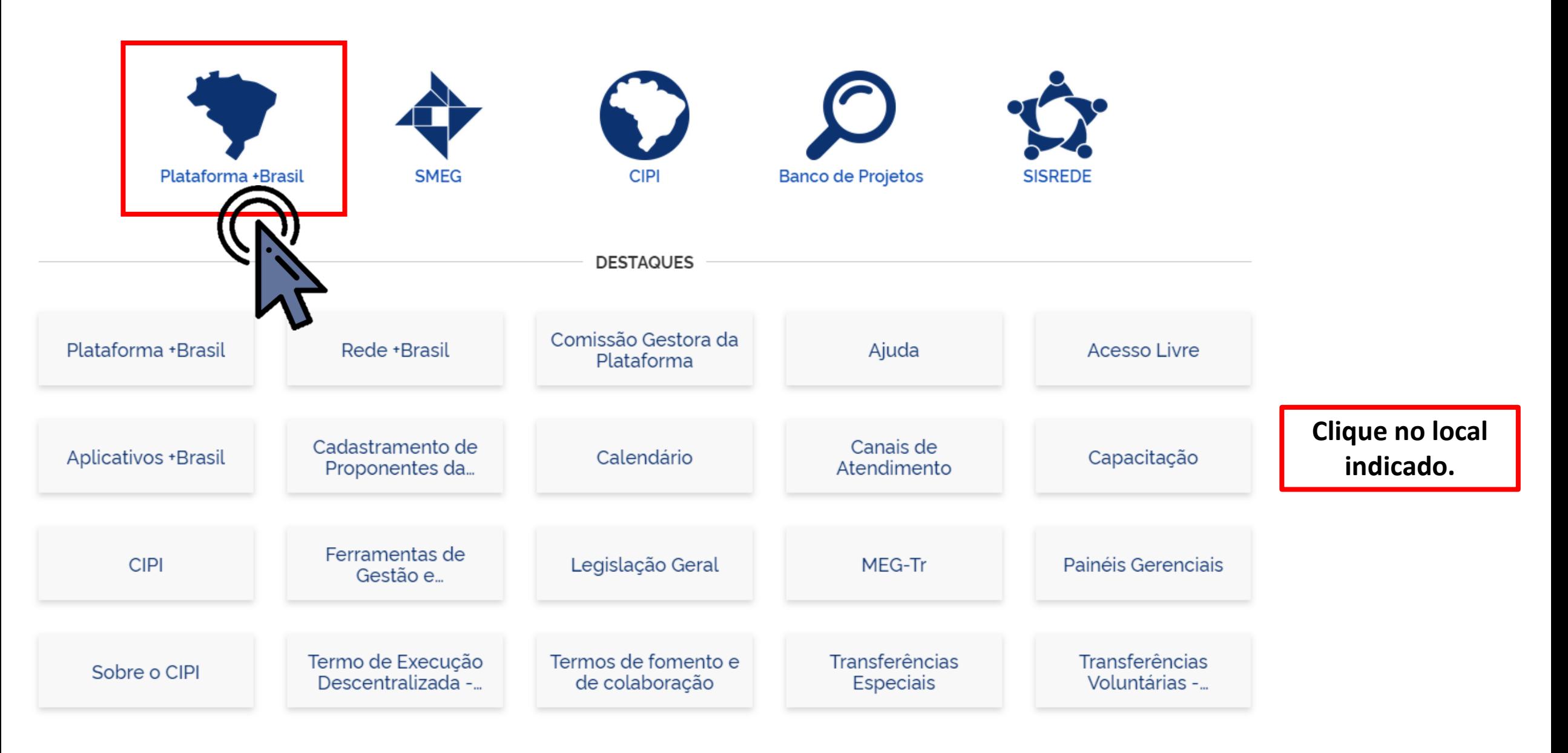

**Para cadastrar um PLANO DE AÇÃO, é NECESSÁRIO estar logado e ter perfil de GESTOR RECEBEDOR.**

#### Bem-vindo à Plataforma +Brasil

**F-BRASIL** 

A Plataforma +Brasil constitui ferramenta integrada e centralizada, com dados abertos, destinada à informatização e à operacionalização das transferências de recursos oriundos do Orçamento Fiscal e da Seguridade Social da entidade da administração pública estadual, distrital, municipal, direta ou indireta, consórcios públicos e entidades privadas sem fins lucrativos.

Para acessar os módulos da Plataforma +Brasil, clique nos cards abaixo:

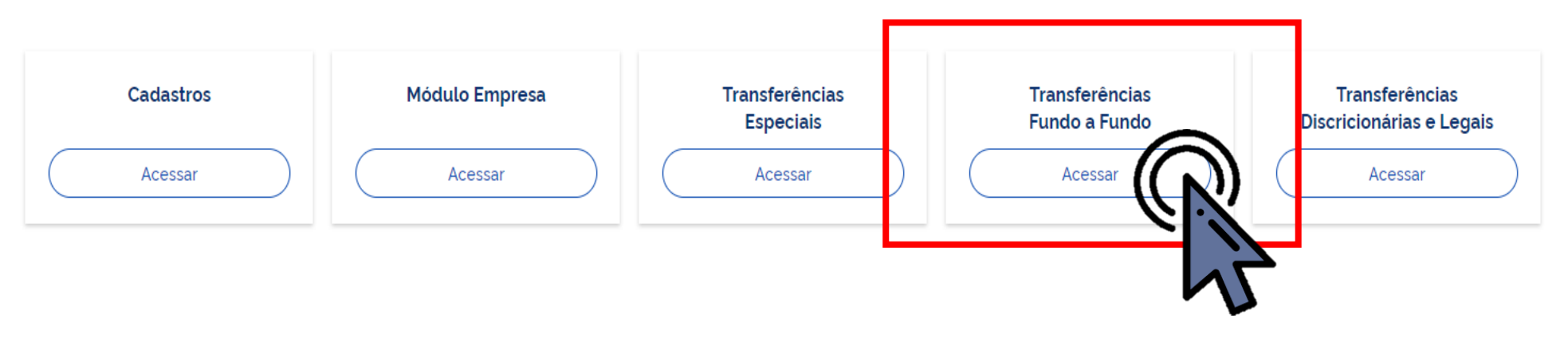

## **Selecione a opção "Transferências Fundo a Fundo" para iniciarmos o cadastro.**

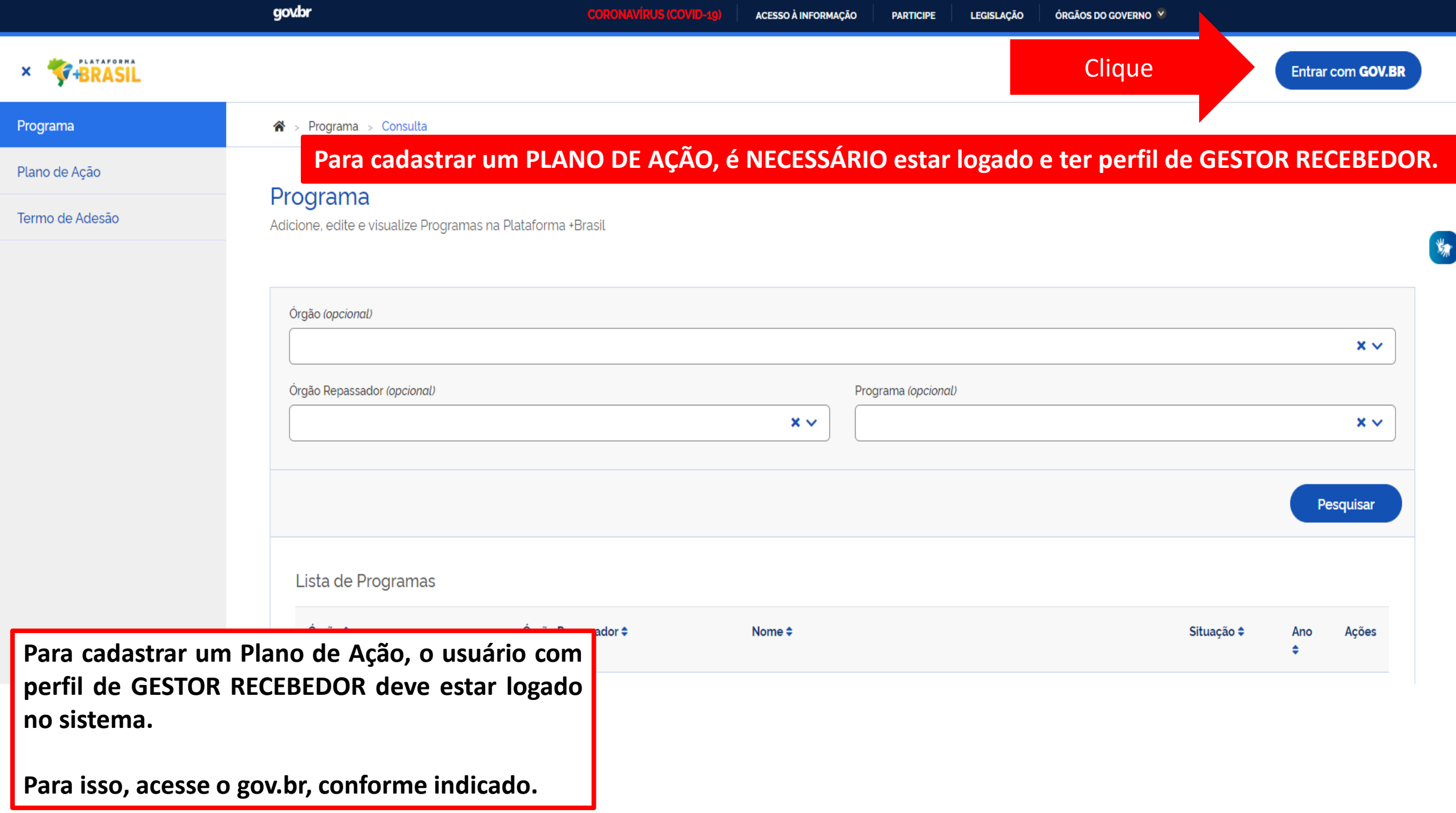

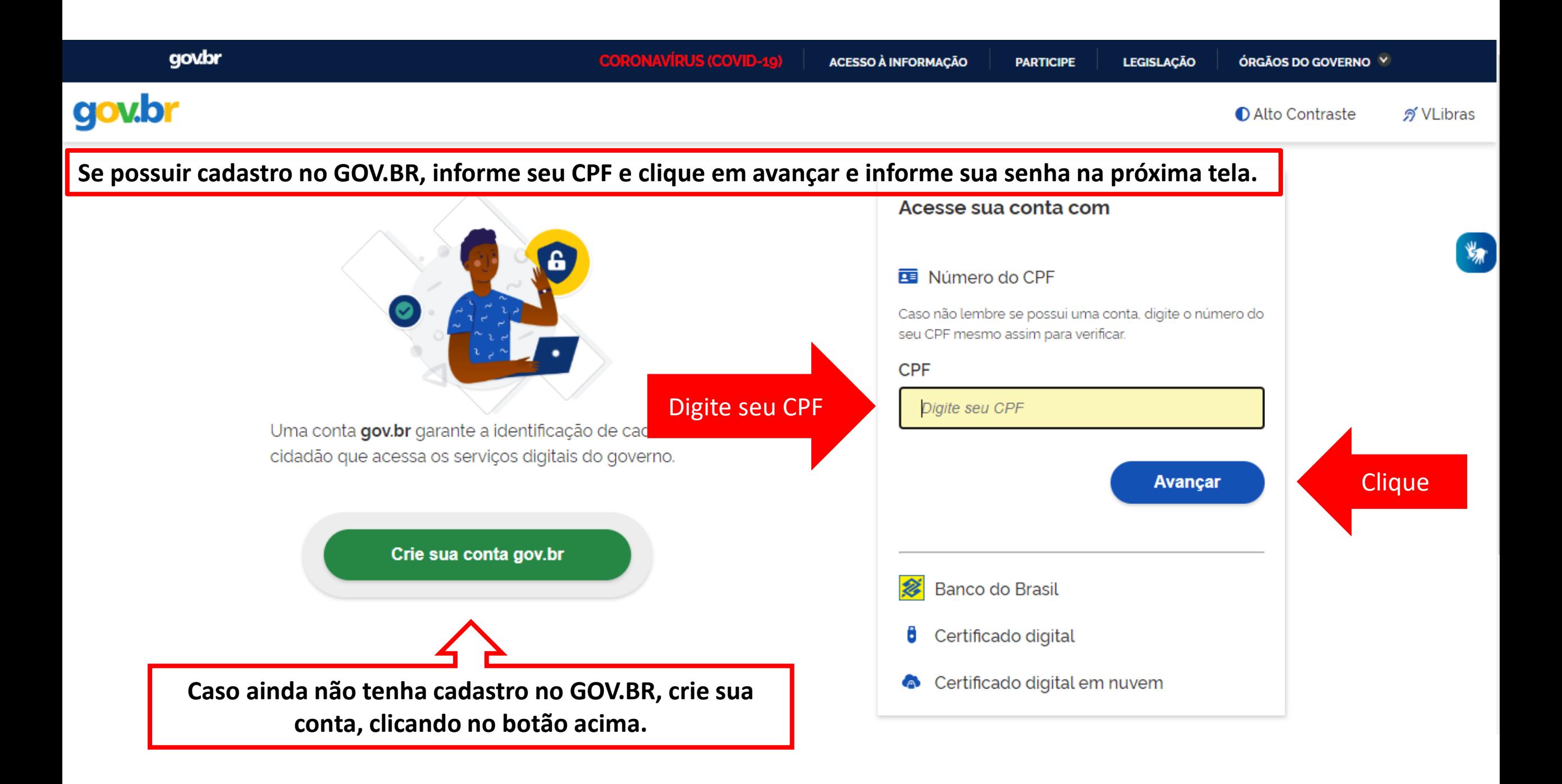

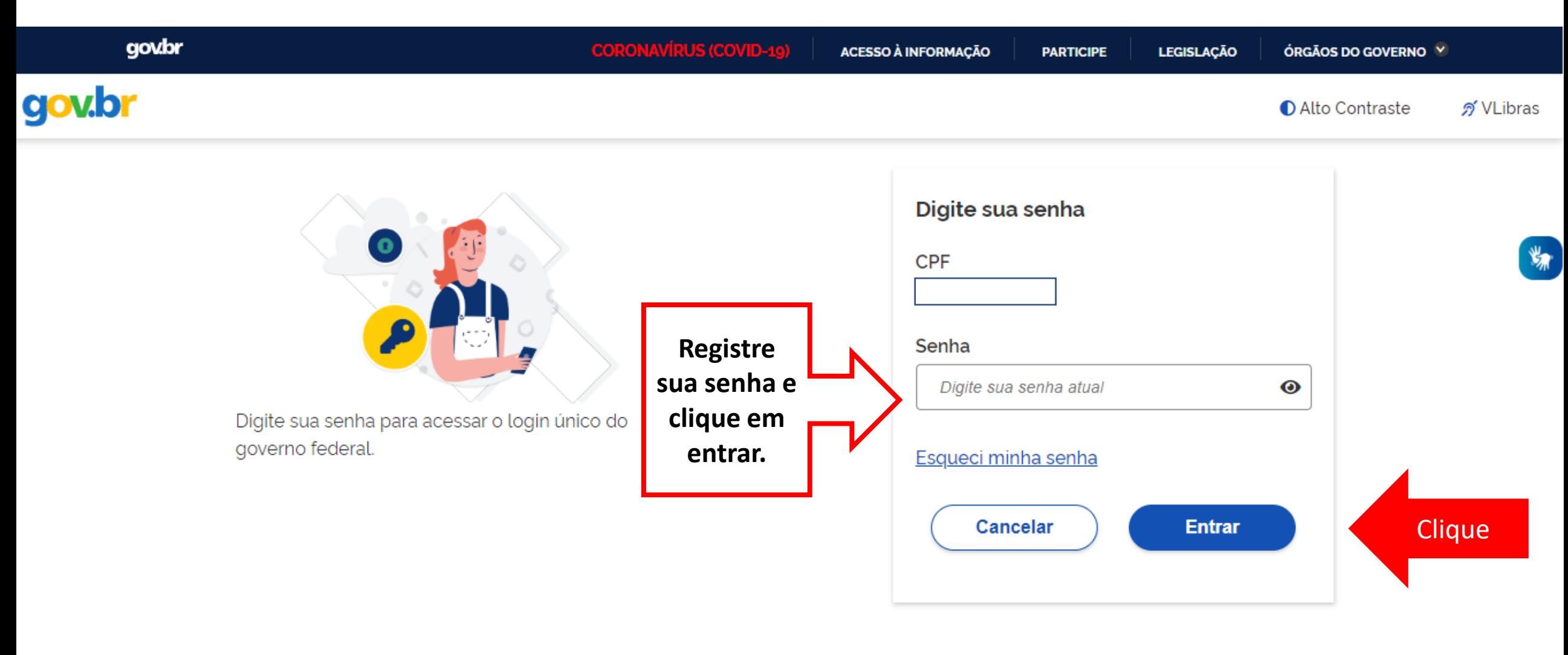

Dúvidas frequentes

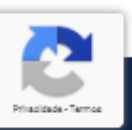

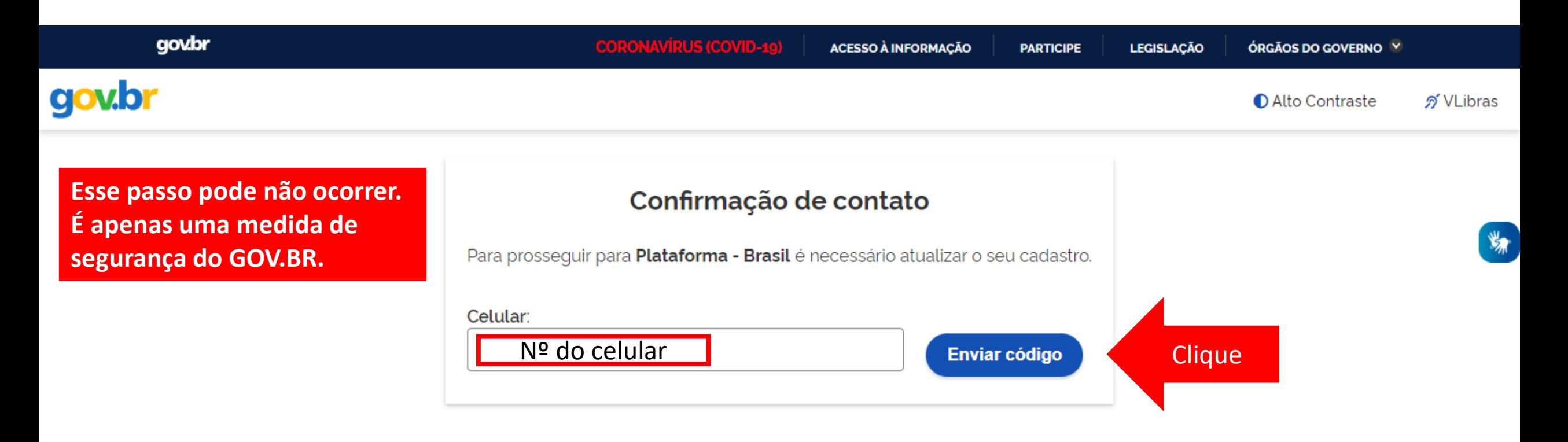

**O sistema PODERÁ solicitar seu número de celular para enviar um código de validação de acesso. Informe seu número e clique em "Enviar código".**

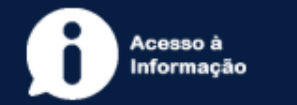

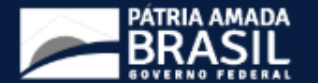

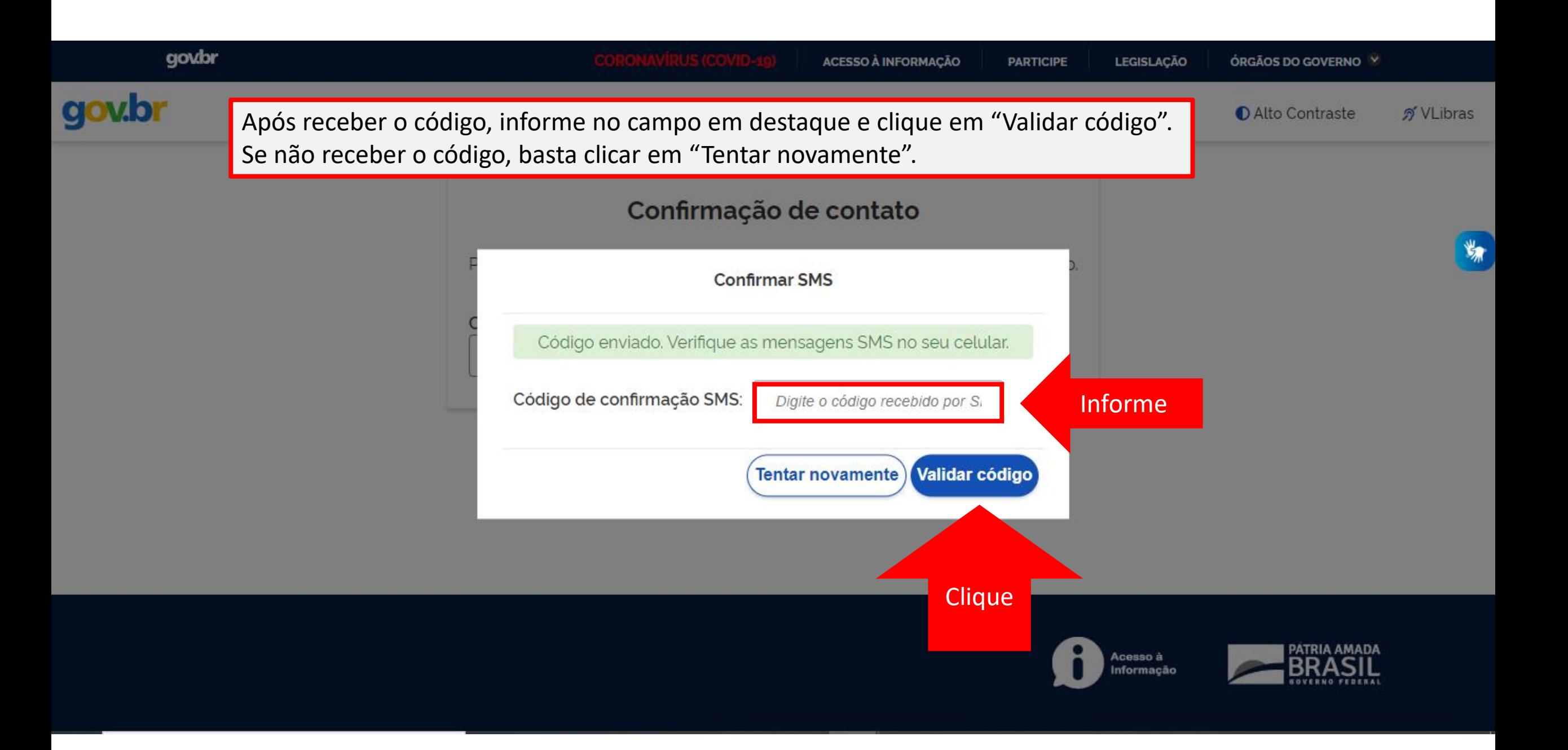

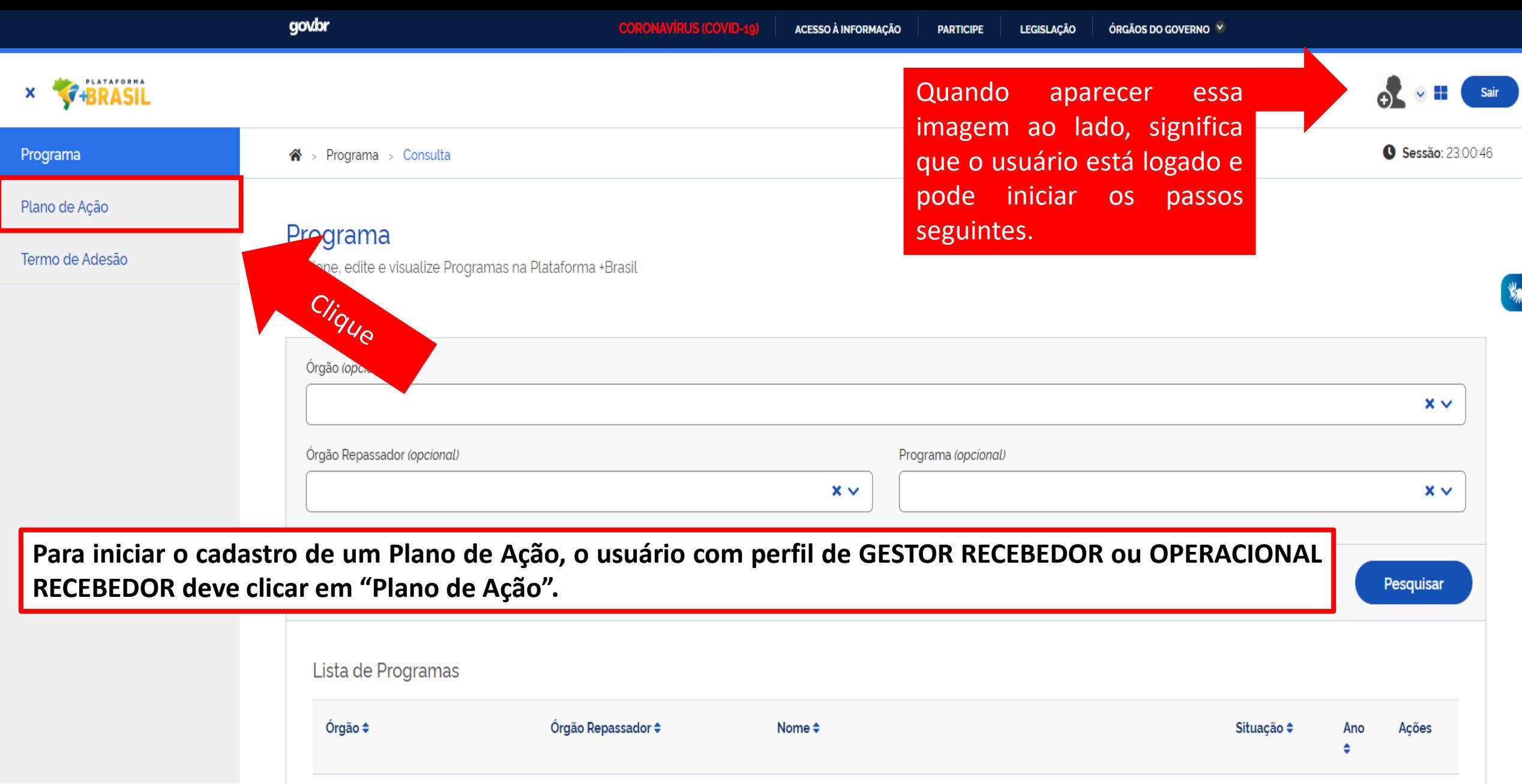

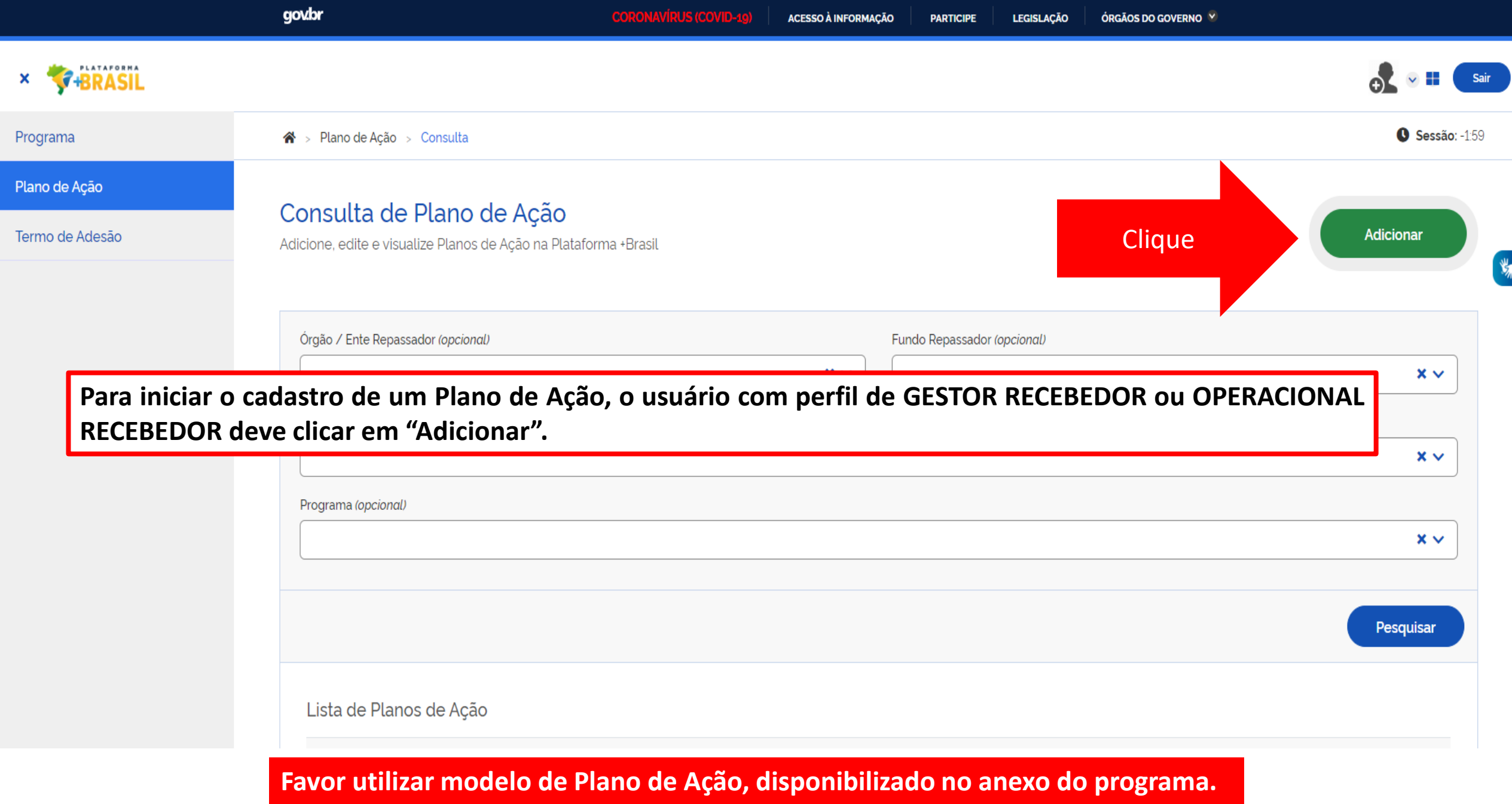

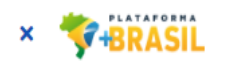

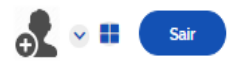

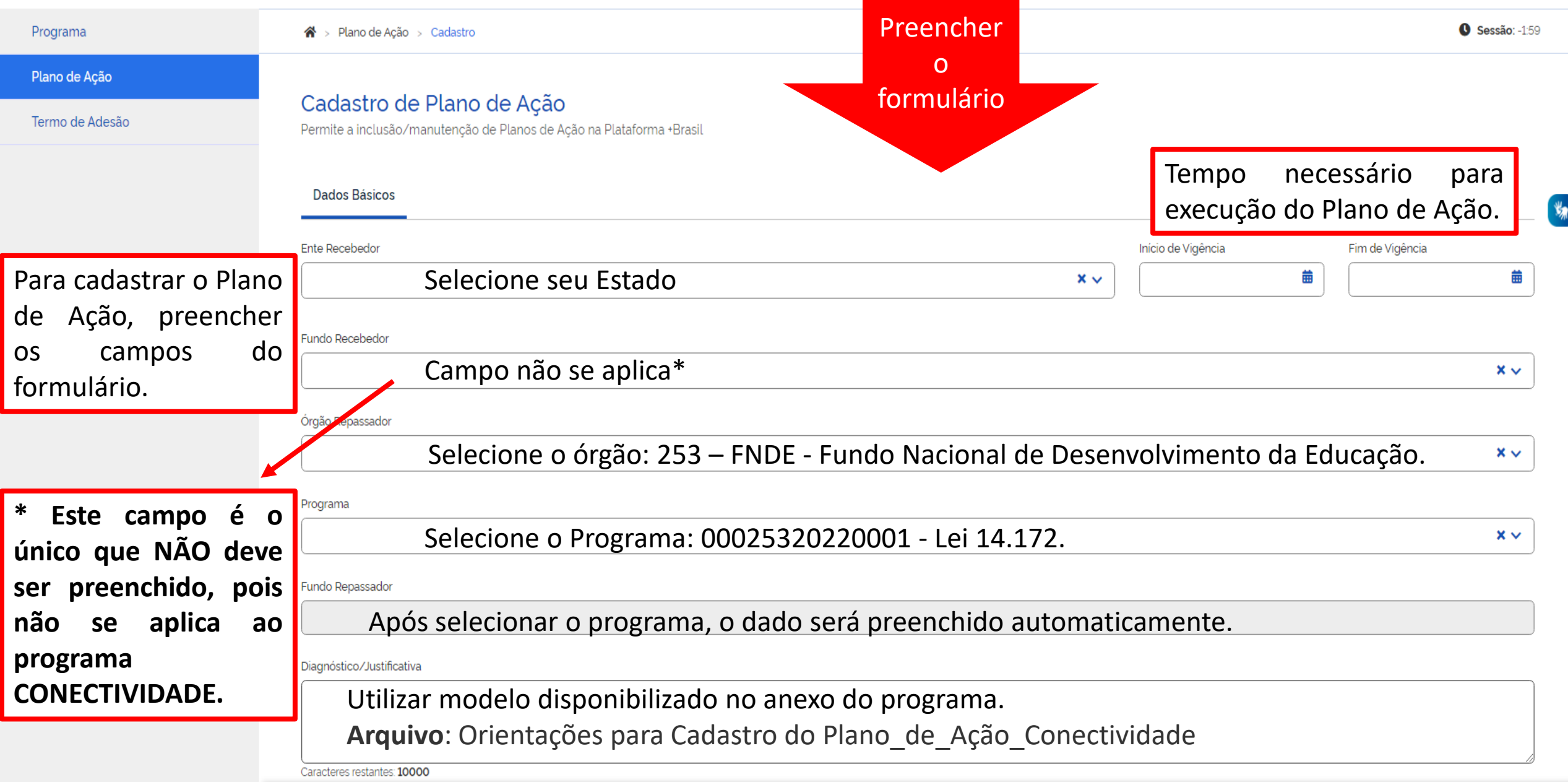

Objetivos a serem alcançados

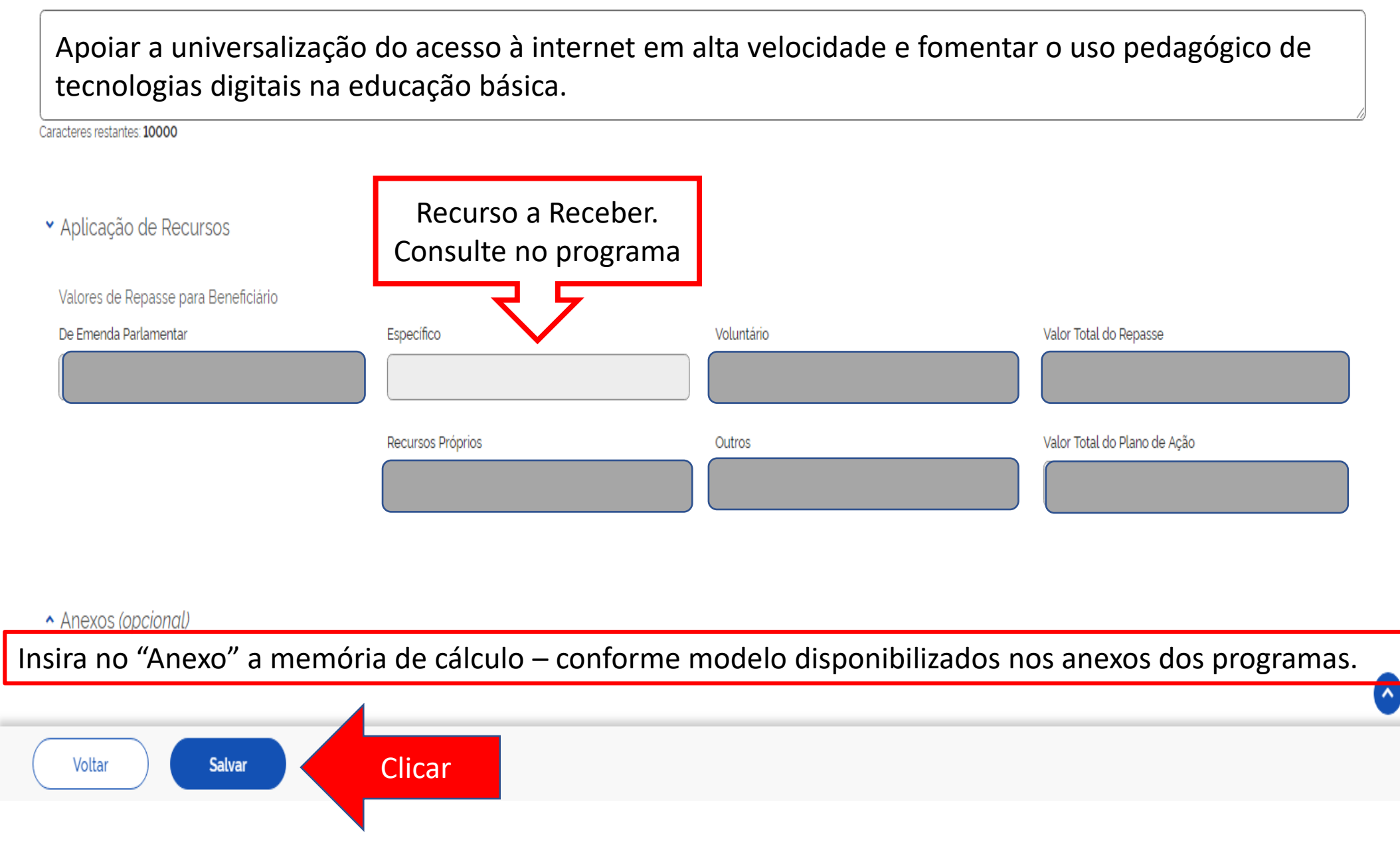

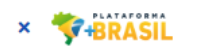

 $\mathbf{\hat{A}}$  > Plano de Ação > Cadastro

**Dados Bancários** 

Salvar

Voltar

Programa

Plano de Ação

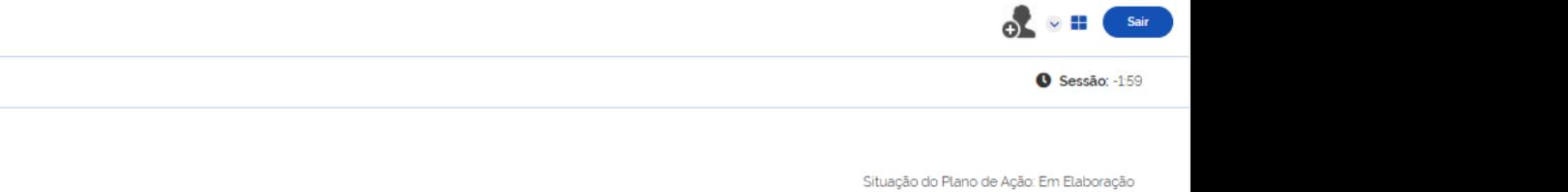

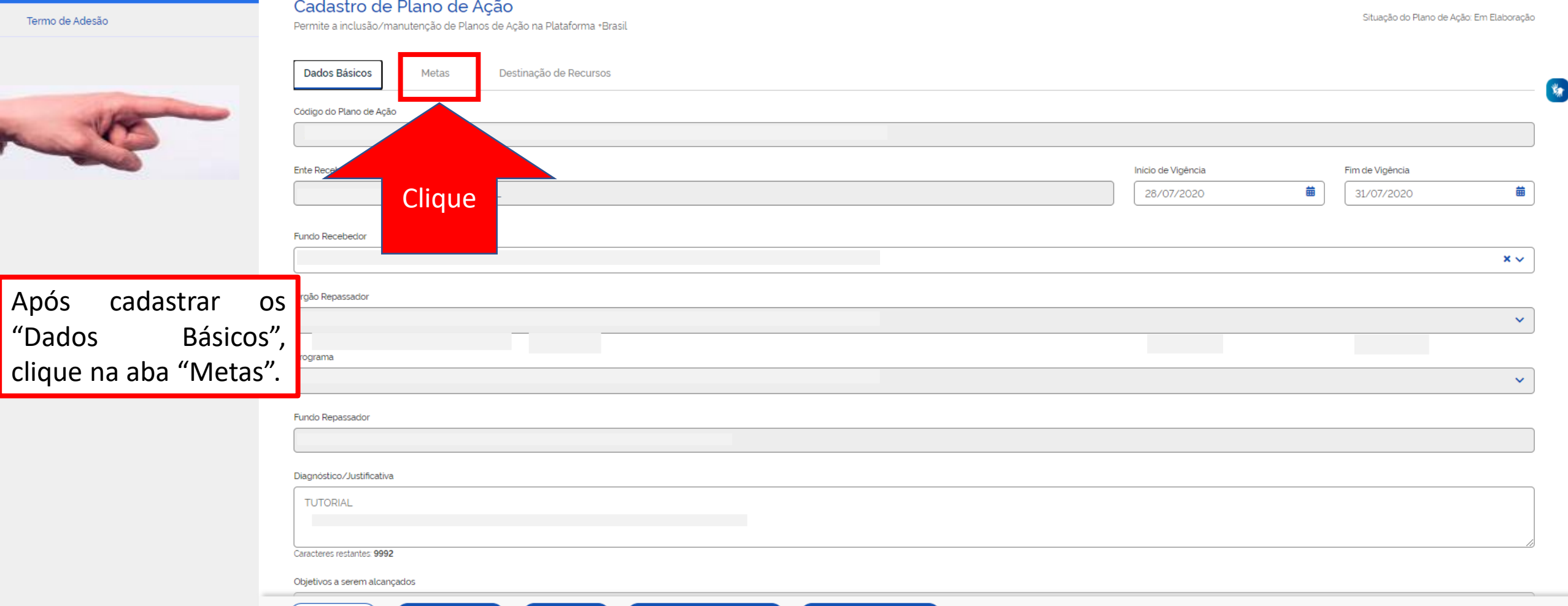

Enviar para Repassador

Enviar para Conselho Local

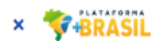

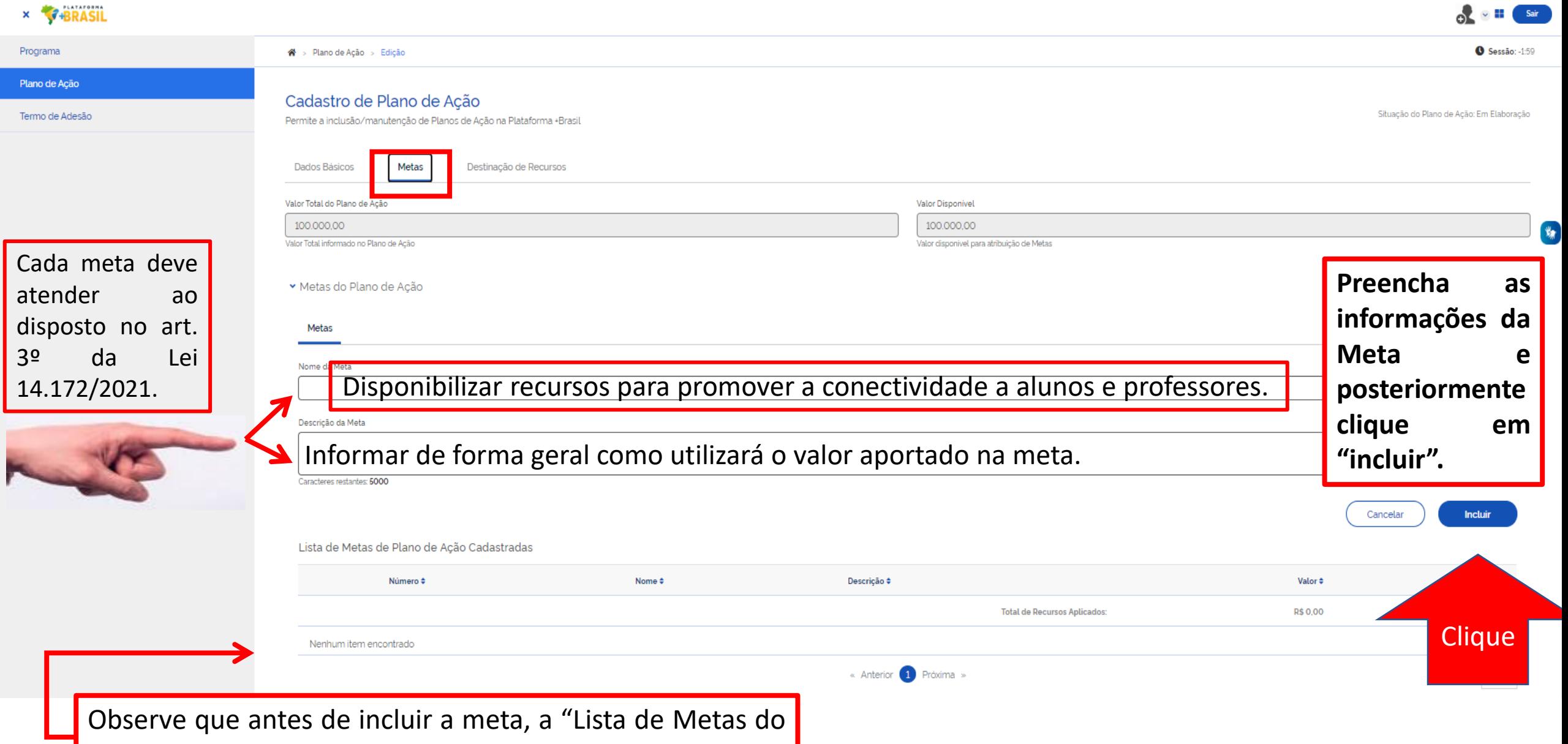

Plano de Ação Cadastradas" aparecerá vazia.

![](_page_17_Picture_0.jpeg)

![](_page_17_Picture_1.jpeg)

## Programa

Plano de Ação

Termo de Adesão

Depois de incl meta(s), apare aba "Ação" detalhar melh Meta(s) do Pla Ação.

Conforme

![](_page_17_Picture_104.jpeg)

![](_page_18_Picture_0.jpeg)

![](_page_18_Picture_1.jpeg)

![](_page_18_Picture_2.jpeg)

Depois de clicar em Lista de Ações de Plano de Ação Cadastradas "Incluir", a meta e a ação aparecerão na lista.

Voltar

**Dados Bancários** 

Salvar

Enviar para Conselho Local

tenha.

Meta  $\div$ Número ≑ Nome  $\hat{=}$ Descrição  $\Leftrightarrow$ Valor  $\div$ Ações Meta<sub>01</sub>  $A11$ Ação 01 Ação 01 R\$12.000,00 ◢ 面 **Total de Recursos Aplicados:** R\$12.000,00 Exportar o conteúdo no formato TXT, CSV, XLS, PDF ou XML « Anterior 1 Próxima » Exibir:  $10 \times$ ▼ Metas do Programa Vinculadas Após incluir a meta Metas do Programa ainda não vinculadas do Plano de Ação, Selecione a meta do Plano de Ação que deseja vincular à meta do Programa.  $\checkmark$ o usuário deverá Cancelar **Vincular Meta** vinculá-lo à meta Lista de Metas do Programa Cadastradas do programa caso Descrição Nenhum item encontrado Clique

« Anterior 1 Próxima »

**Enviar para Repassador** 

身

 $\sim$ 

![](_page_20_Picture_28.jpeg)

![](_page_21_Picture_0.jpeg)

Sair

![](_page_21_Figure_2.jpeg)

![](_page_22_Picture_104.jpeg)

## *Observação:*

- *incluir as naturezas de despesas conforme distribuição pretendida pelo ente;*
- *atentar para o texto da Lei "utilização de, no máximo, 50% ( cinquenta por cento) para aquisição de terminais portáteis que possibilitem acesso a rede de dados móveis para uso pelos beneficiários desta Lei, com prioridade para os alunos do ensino médio e os professores do ensino médio, nessa ordem."*

![](_page_23_Picture_3.jpeg)

![](_page_24_Picture_0.jpeg)

![](_page_24_Picture_59.jpeg)

 $\odot$   $\blacksquare$   $\blacksquare$   $\blacksquare$   $\blacksquare$ 

 $\frac{1}{\sqrt{2}}$ 

![](_page_25_Picture_0.jpeg)

![](_page_25_Picture_1.jpeg)

![](_page_25_Figure_2.jpeg)

![](_page_26_Picture_0.jpeg)

![](_page_26_Picture_1.jpeg)

![](_page_26_Picture_73.jpeg)

![](_page_27_Picture_0.jpeg)

![](_page_27_Picture_1.jpeg)

![](_page_27_Figure_2.jpeg)

![](_page_28_Picture_0.jpeg)

![](_page_28_Picture_1.jpeg)

![](_page_29_Picture_0.jpeg)

#### Programa

Plano de Ação

#### Termo de Adesão

![](_page_29_Picture_4.jpeg)

![](_page_29_Picture_65.jpeg)

Lista de Metas de Plano de Ação Cadastradas

<sup>→</sup> > Plano de Ação > Edição

![](_page_29_Picture_7.jpeg)

![](_page_29_Picture_8.jpeg)

Sessão: -1:59

 $\frac{\partial \mathcal{L}}{\partial \mathcal{L}}$ 

# DÚVIDAS

- Antes de enviar seu questionamento, verifique se sua dúvida não pode ser sanada com as orientações aqui disponibilizadas.
- Caso as informações não solucionem seu questionamento, a equipe de atendimento disponibiliza opções para o registro de suas manifestações.
- **0800-978-9008** (segunda-feira a sexta-feira, das 8h às 18h)

![](_page_30_Picture_4.jpeg)

• [https://portaldeservicos.economia.gov.br](https://portaldeservicos.planejamento.gov.br/citsmart/pages/login/login.load)

![](_page_30_Picture_6.jpeg)

![](_page_31_Picture_0.jpeg)

MINISTÉRIO DA<br>**ECONOMIA** 

www.economia.gov.br